硬件连接

#### 如果使用宽带拨号上网,请按下图中1、2、3、4顺序依次连接;如果使用小区宽带上网,请按下图中2、3、4顺序连接,将路由器的WAN口直接接入小区宽带。(注:图中无线路由器以MW325R为例。)

警示  $\bigwedge$ 

1.雷雨天气请将路由器电源及所有连线拆除,以免遭雷击破坏。

2.远离热源,保持通风。

3.在储存、运输和运行环境中,请注意防水。 4.使用路由器附带的电源适配器。

5.将设备放置在平稳的表面。

# 2 设置路由器

打开浏览器,访问 melogin.cn,按照设置向导的指示即可完成路由器设置。

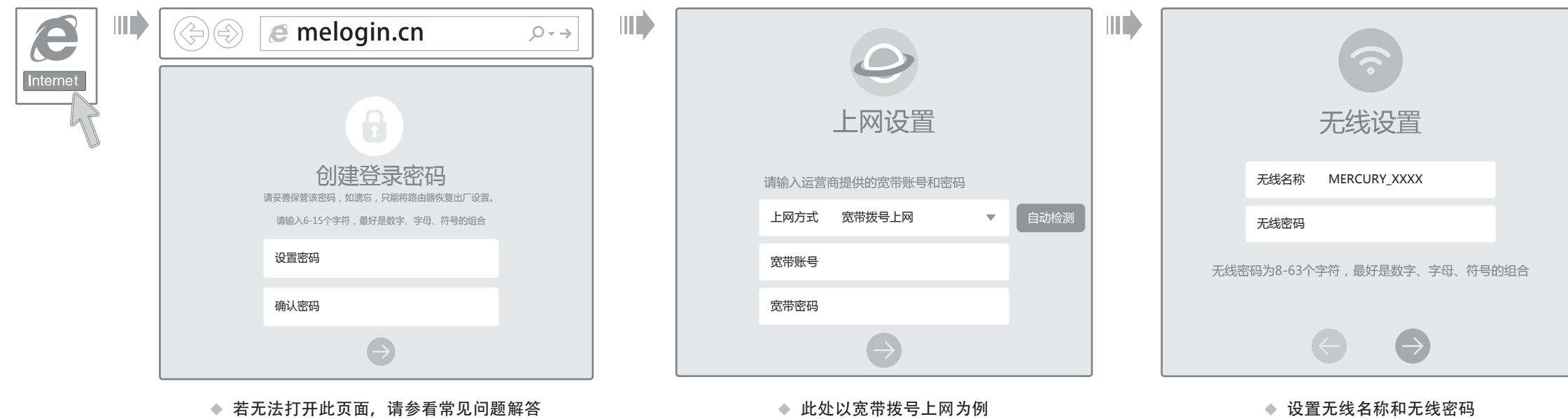

连接完成后,路由器指示灯状态如下: (注:若指示灯显示不正常,请检查连接是否正确。)

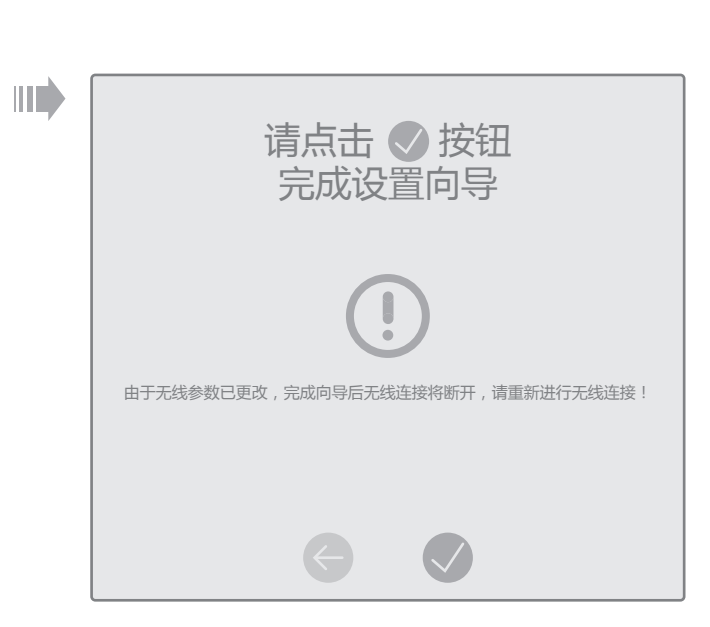

◆ 若设置完成后无法上网, 请参看常见问题解答

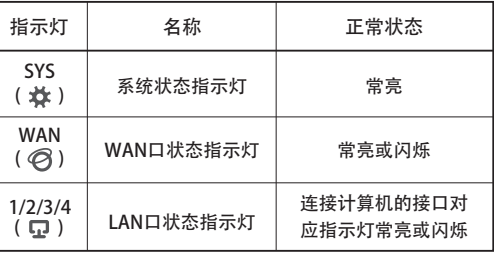

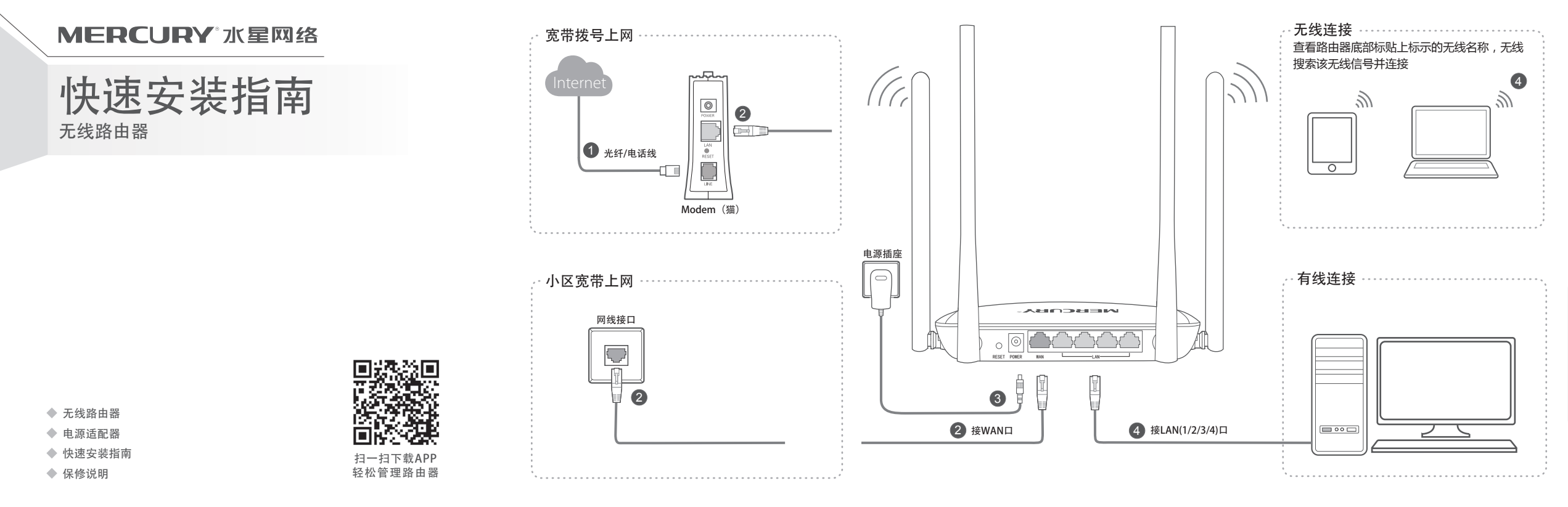

- 请分别从以下方面进行检查:
- 请确认手机等无线设备的无线功能已开启。  $\Delta \tau$
- 请确认无线路由器设置正确,无线名称请尽量不要使用中文或者特殊字符。  $\Delta \tau$
- 请确认进行无线连接时,选择的无线名称和填写的无线密码正确(注意区分大小写)。 如果经过上述操作仍无法解决问题,请将路由器恢复出厂设置并重新操作。

#### ◆ 如何将路由器恢复出厂设置?

## 附录二 设置计算机为"自动获得IP地址"

#### 手机、平板电脑和笔记本使用无线无法上网怎么办?

在通电状态下,按住路由器后面板的"RESET"按键直到所有指示灯同时亮起后松开。 注意: 恢复出厂设置后路由器的配置参数将被全部清除, 需要重新对路由器进行配置。

- ◆ 请确保路由器的网线连接已按照本指南中"1硬件连接"连接正确,路由器的 LAN口(部分机型标注为1/2/3/4)、WAN口指示灯状态均正常。
- ◆ 请检查按照本指南中"2 设置路由器"设置的上网方式是否符合您的实际线路环 境。如何判断上网方式可参照下表:

 为深圳市美科星通信技术有限公司注册商标。本手册提及的所有商标,由各自所有人拥有。本手册所提到的产品规格和资讯仅供参考,如有内容更 新,恕不另行通知。除非有特殊约定,本手册仅作为使用指导,所作陈述均不构成任何形式的担保。

深圳市美科星通信技术有限公司 地址:深圳市南山区翠溪路4号科苑西28栋4楼中

#### 请分别从以下方面进行检查:

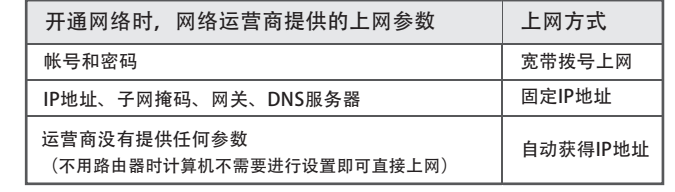

◆ 如果使用的是"宽带拨号上网",请登录路由器管理页面,查看"上网设置"页 面填写的宽带帐号和密码是否正确,同时请参考页面的帮助信息进行排查。

### 附录一 常见问题解答

### 附录三 计算机无线网络连接

 $\bullet$  Windows 7/8/8.1  $\text{Fianly}$   $\bullet$  Windows  $\text{XP}$ 当无线网络状态显示"已连接"时, 点击桌面右下角的图标 。, 在弹出  $\overline{a}$  当无线网络状态显示"已连接"!<br>表示电脑已经成功加入无线网络。 右键单击桌面右下角的图标口》,在菜单 1 2 点击"刷 2)在下图的空格内,输入无线密码(英文 中选择"杳看可用的无线网络" 的网络列表中选择要进行连接的无 字母区分大小写),单击"确定"。 线网络,点击"连接"按钮。 连接到网络  $\overline{\mathbb{X}}$ 未连接  $\sqrt{4}$ 当前连接到: 更改Windows防火墙设置(C)  $-46$ 网络任务 的第三人称单数 选择无线网络 **中国**连接可用 键入网络安全密钥 **Mercury\_Network** 打开网络连接(O) 刷新网络列表 ■ 为家庭或小型办公 无线网络连接 无线网络连接 修复(P) 置无线网络 安全密钥(S): 相关任务 **查看可用的无线网络(V)** Mercury\_Networl and. Mercury\_Network 已连接 隐藏字符(H)  $\Box_{\square_{\mathbb{K}}}$  (b)  $\Box$ ●了解无线网络 断开(D) 7】自动连接 │ 连接(C) 确定 取消 ☆ 更改首选网络的顺序 ■ 多更改高级设置

无法打开路由器的管理界面(melogin.cn)怎么办?

请分别从以下方面进行检查:

- ◆ 请确保计算机为"自动获得IP地址", 具体操作步骤请参照本指南中的"附录 二 设置计算机为'自动获得IP地址'"。
- ◆ 请确保计算机连接的是路由器的LAN口 (部分机型标注为1/2/3/4), 并且路由 器和计算机网口相应的指示灯为常亮或闪烁。
- ◆ 请打开IE浏览器, 在菜单栏选择"工具"→ "Internet选项", 然后单击"连 接"按钮,确认选择"从不进行拨号连接",单击"局域网设置",确认所有 选项均无勾选。
- ◆ 请关闭并重新打开浏览器, 或者更换不同的浏览器 (如火狐、谷歌浏览器) 进 行尝试。
- 请更换网线或计算机进行尝试。

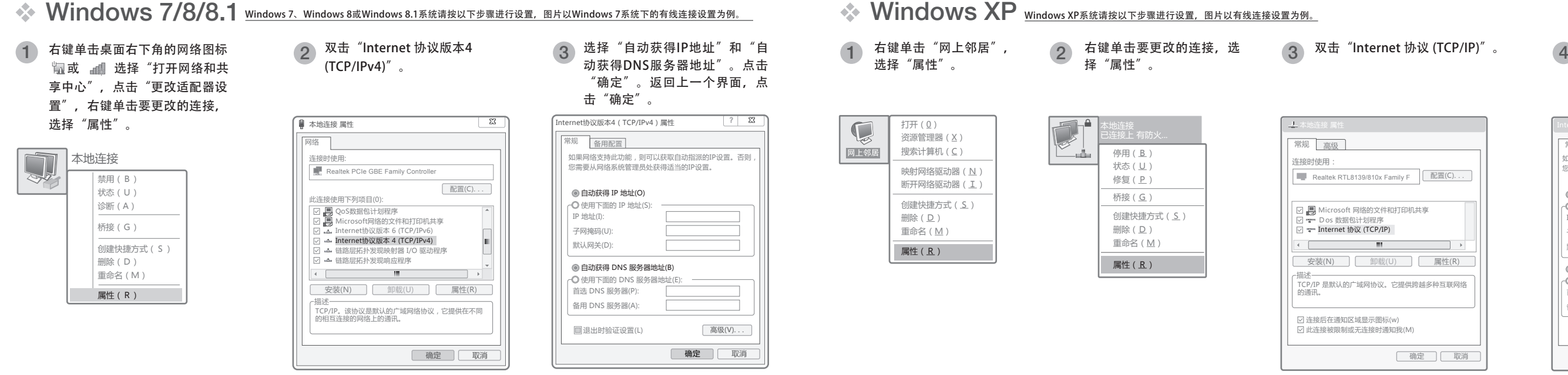

如果经过上述操作仍无法解决问题,请将路由器恢复出厂设置并重新操作。

◆ 路由器设置完成后, 计算机无法上网怎么办?

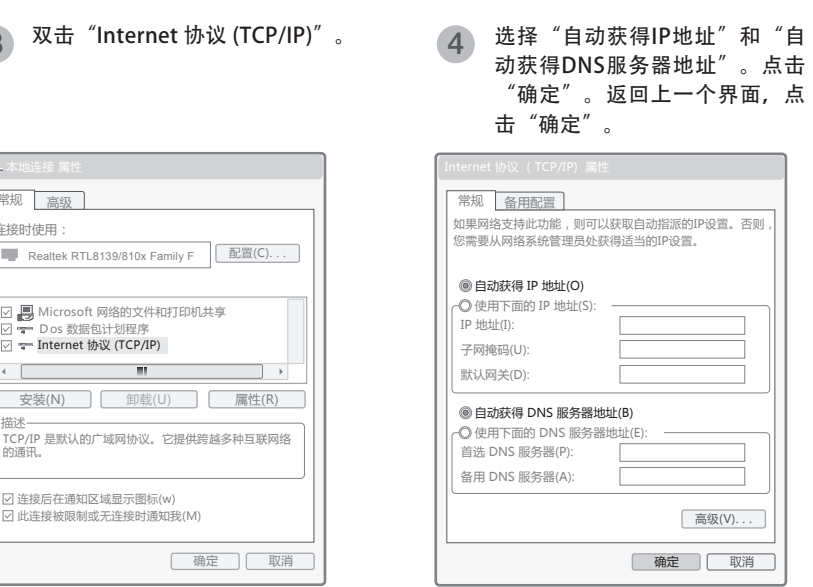

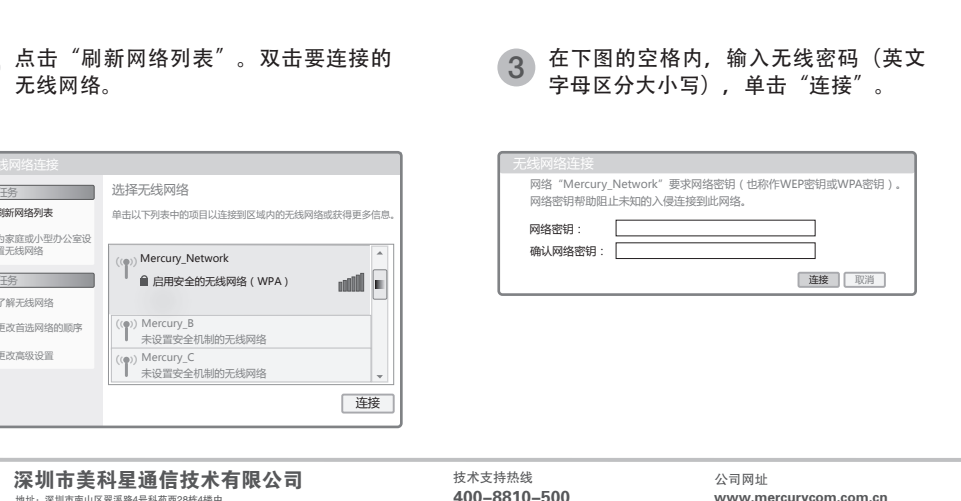